# Addition of Custom Fields in Standard Transactions in the APO System

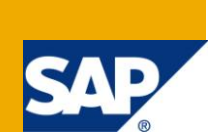

# **Applies to:**

SAP APO (Advanced Planning and Optimizer) - SAP SCM 5.10. For more information, visit the Supply Chain [Management homepage.](https://www.sdn.sap.com/irj/sdn/bpx-scm)

## **Summary**

The paper helps to guide you in creating custom subscreens / fields in standard SAP screen. Most of the standard transactions will provide an option to add custom developments. After reading this paper you will be able to find an option for custom development in standard transactions if any.

**Author:** Jineesh Sadasivan

**Company:** Applexus Technologies (P) Ltd.

**Created on:** 25 June 2011

## **Author Bio**

Jineesh Sadasivan is an SAP Technology Consultant working in Applexus Technologies (P) Ltd.

# **Table of Contents**

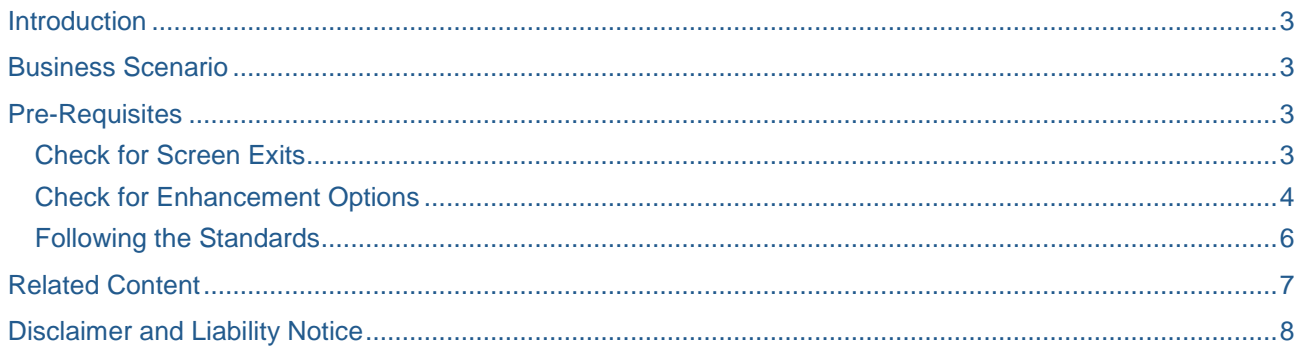

## <span id="page-2-0"></span>**Introduction**

Standard transactions are provided by SAP to enter data into database. To incorporate the need for additional information's to be stored in database; we have to customize the standard transactions. SAP has provided screen exits option to handle the situation. Of the possible screen exits, we are focusing on the possibility of a subscreen area in the standard screen.

## <span id="page-2-1"></span>**Business Scenario**

The customer would like to add a custom field to the standard transaction '/n/sapapo/mat1'. The custom field needs to be placed in the properties tab.

## <span id="page-2-2"></span>**Pre-Requisites**

To have better understanding of the discussed topic, the developer should have essential knowledge on the following:

- Module Pool programming including subscreens
- Classes & Methods
- Concept of SAP Enhancements

#### <span id="page-2-3"></span>**Check for Screen Exits**

**Litrea** 

۰.

The first and the foremost thing to be done are to check the program and screen of the mentioned transaction. Screen Exits for any transaction can be checked by following the steps as explained below.

Go in to the transaction and select any field in the particular screen which needs to be enhanced. Check the technical settings and find the screen number.

Ex: Transaction - /n/sapapo/mat1, Properties tab – Screen No: 201

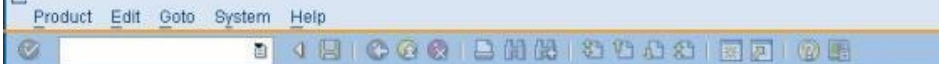

#### Display Product 1021 for Location 1214

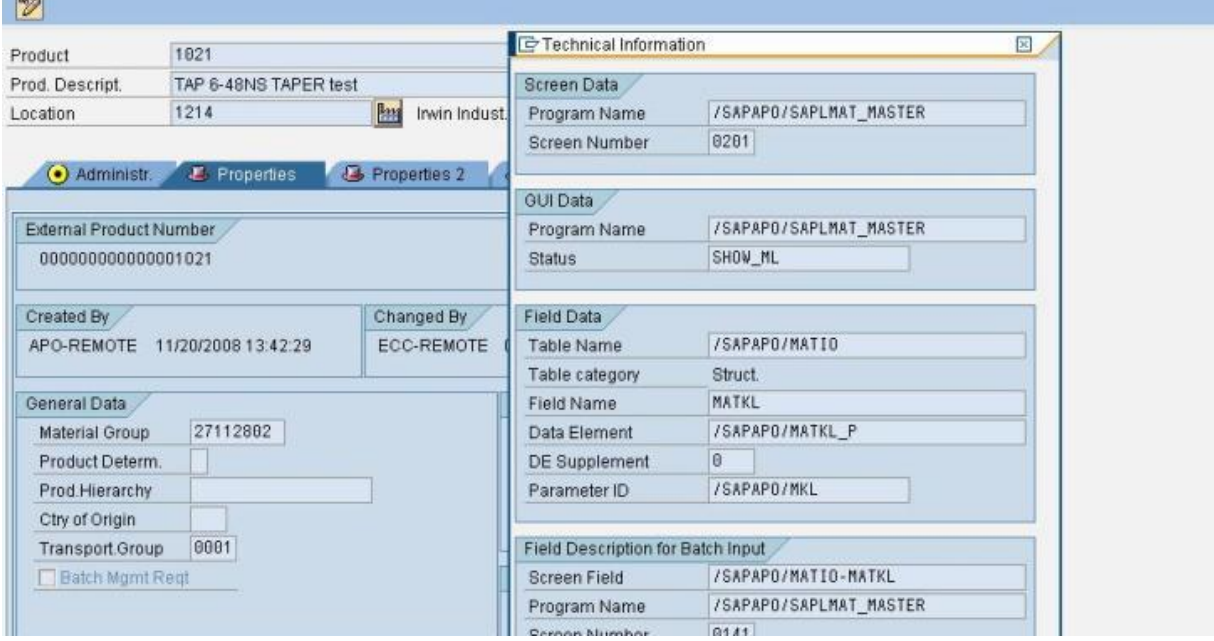

To check for the enhancement options available for screen 201, double click on the screen which takes you to the flow logic of the screen.

Check for any '**CALL SUBSCREEN subscreen INCLUDING program screen'** statement. Check the include program and screen if it is providing any option to add enhancements.

Most probably there will be a program which acts as a container which can hold the custom subscreens of programs. There will be logic to add a definite number of subscreens in the container. The custom fields which we need to add should be created in the subscreen of our program.

#### <span id="page-3-0"></span>**Check for Enhancement Options**

Our requirement is to add a custom screen in the properties tab of the standard transaction '/n/sapapo/mat1'. The statement identified in program which provides enhancement option is shown below.

 $11$ call subscreen sa matkey ci  $12$ including '/SAPAPO/PR GEN MAINT CONTAINER' '0100'. 13

Checked screen '0100' and found that there is an option for incorporating 10 different subscreens.

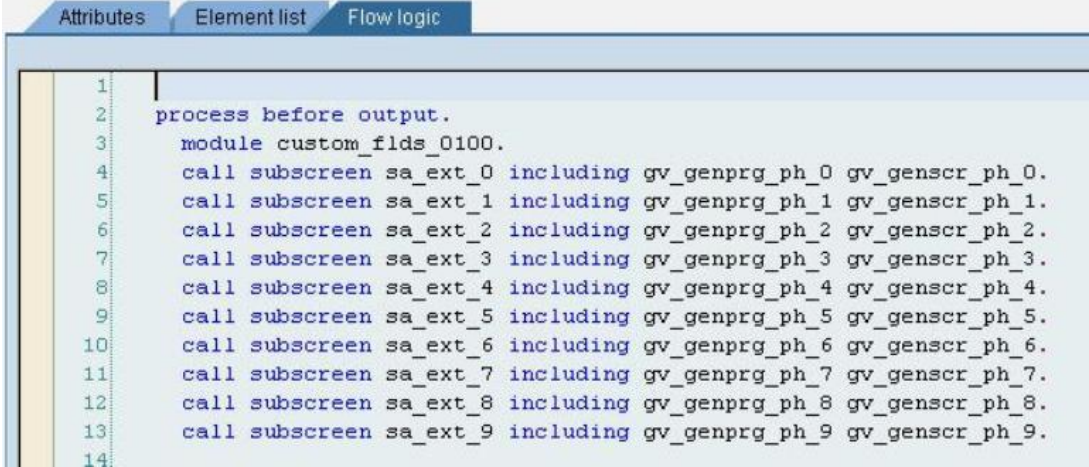

Checked the PBO module which uses classes as its changing parameters.

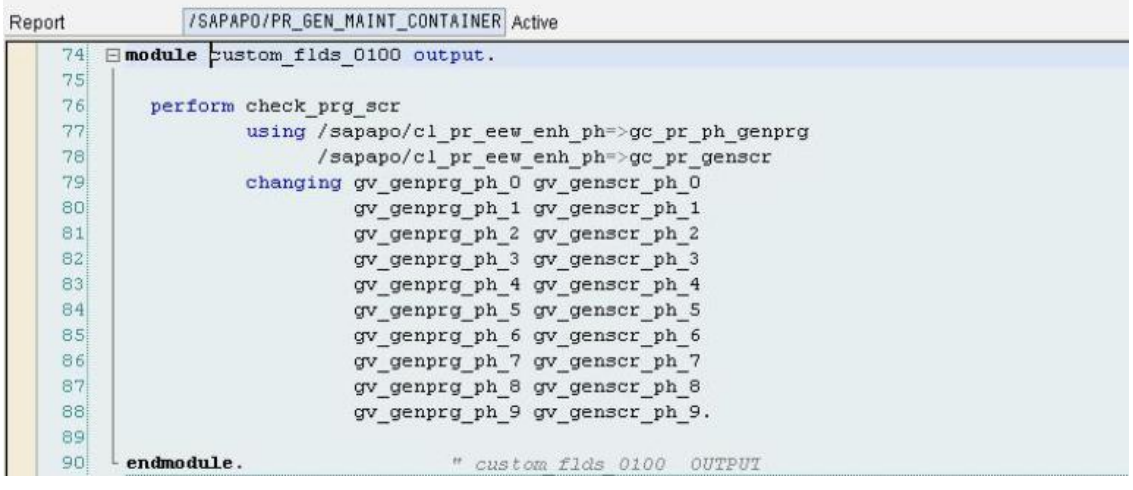

 On checking the attributes of the classes, found that the initial value is maintained for the attribute 'program name'.

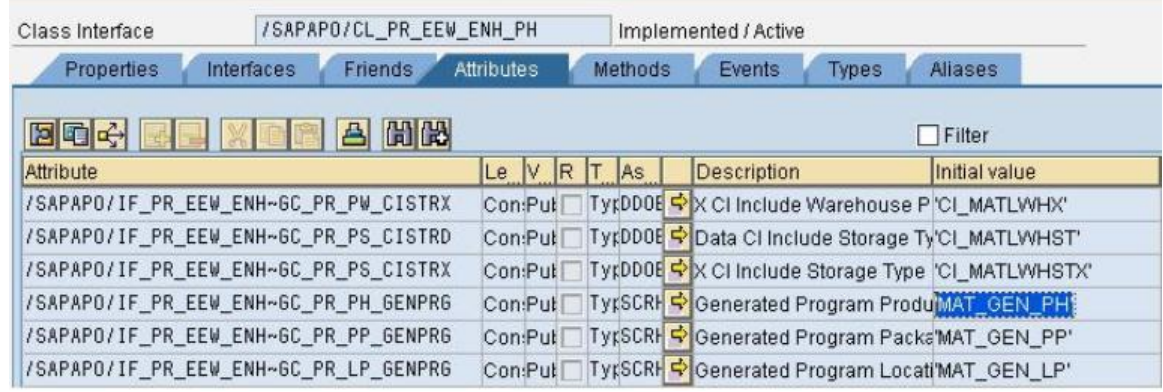

 On checking the routine 'check\_prg\_scr', found that there is a particular logic to check for the existence of custom programs following definite naming conventions.

If the program exists, then the subscreen created for the custom program will be included in the space allocated for enhancements. Created the custom program with name '**ZMAT\_GEN\_PH\_0'.** Created a subscreen for the program and added the field 'Do not Pass to IPFA' in the subscreen.

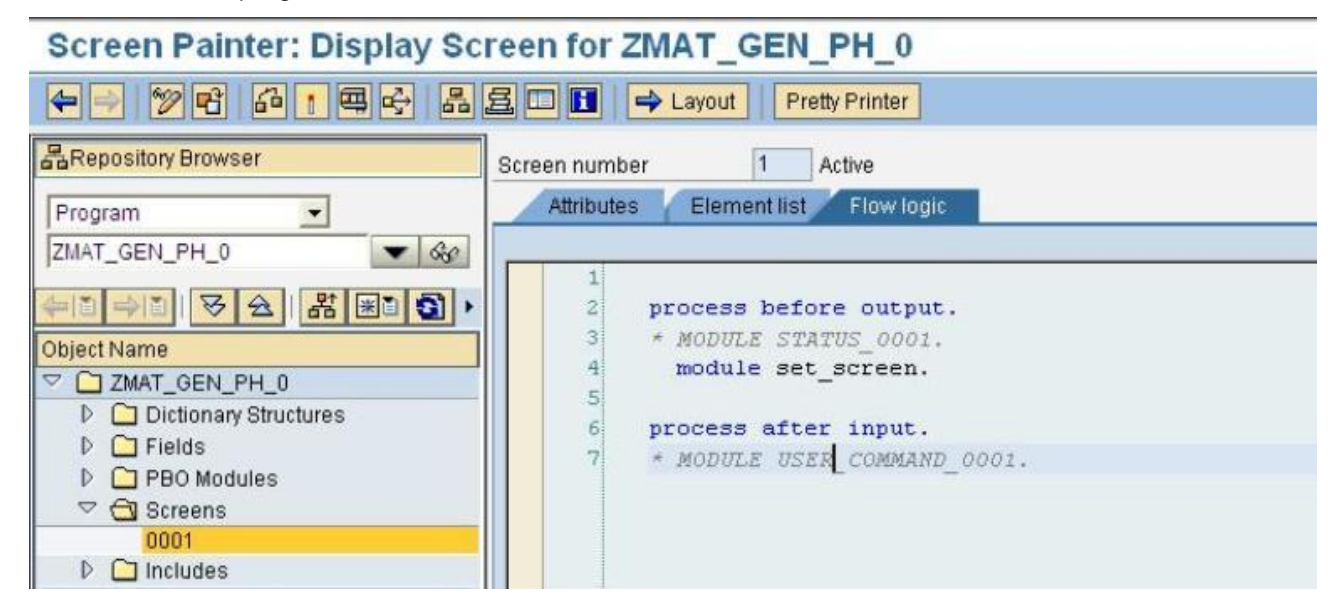

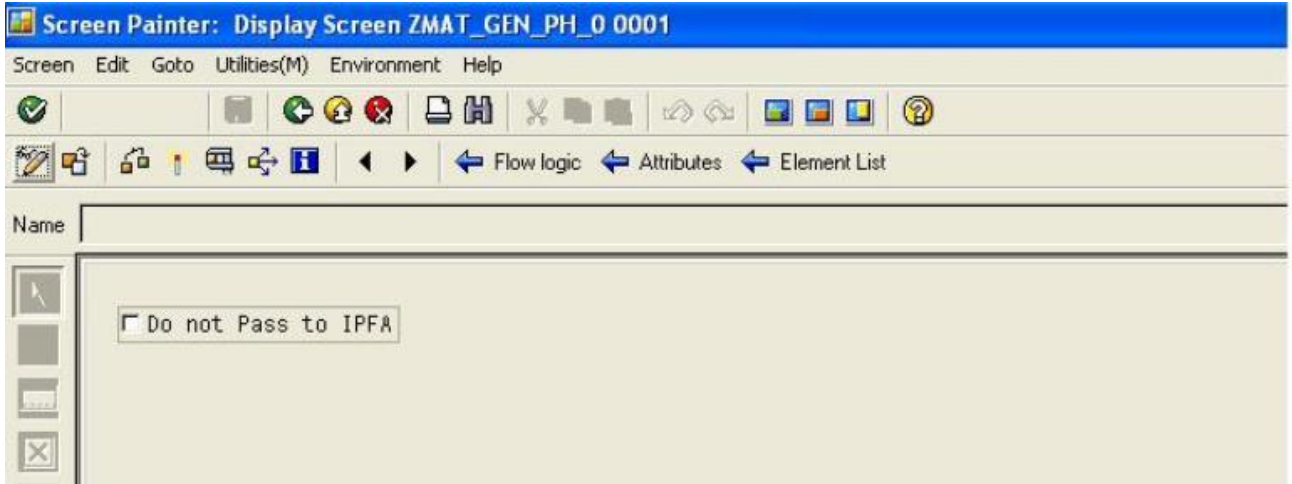

The custom field got displayed in the 'properties' tab of the transaction '/n/sapapo/mat1' as expected.

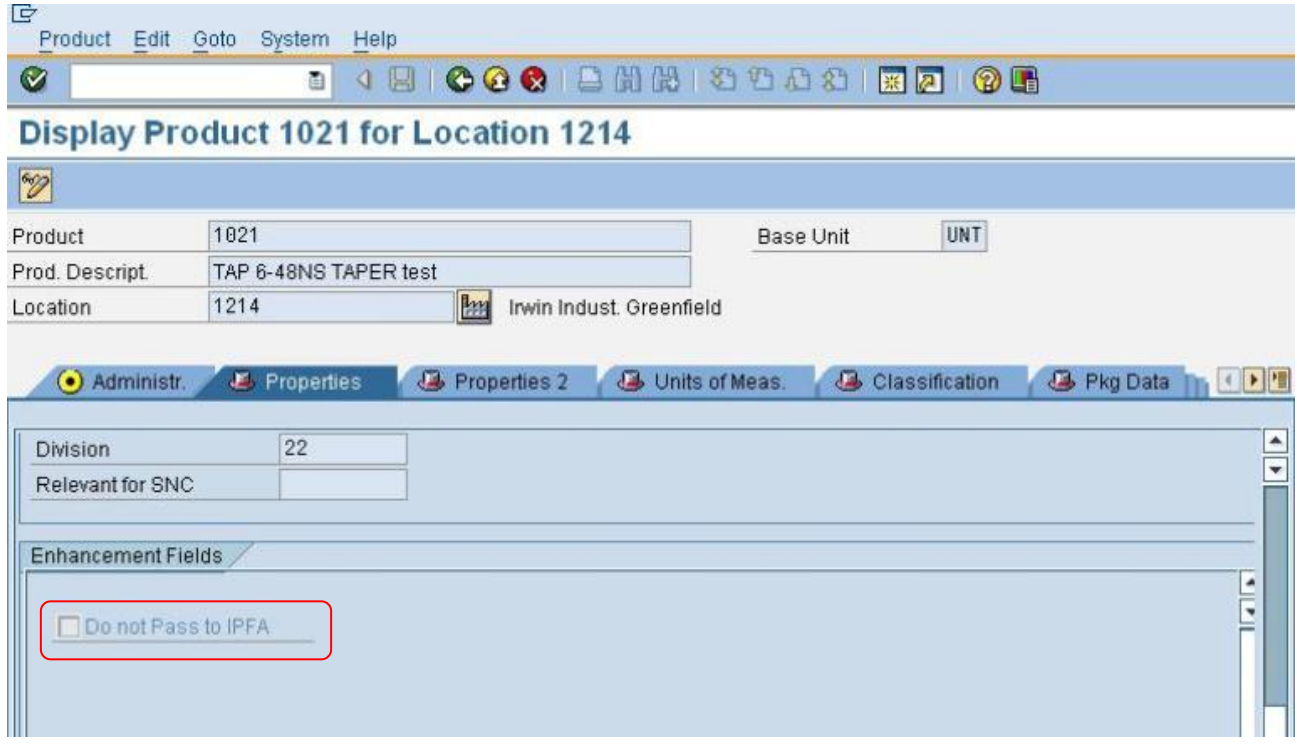

#### <span id="page-5-0"></span>**Following the Standards**

The naming standard for the custom program to be developed can be determined from the logic in the routine 'check\_prg\_scr'. The naming standard followed is 'Z\_'initial value'\_'number'; where initial value is maintained as 'MAT\_GEN\_PH' and number can take values from 0 till 9. Hence created the program with name '**ZMAT\_GEN\_PH\_0'.** 

Note: This is specific for the mentioned requirement but it will help you to sharpen your ideas to find the screen enhancement options.

# <span id="page-6-0"></span>**Related Content**

**[Implementing Screen Exits](http://www.sdn.sap.com/irj/scn/index?rid=/library/uuid/c062ce36-2478-2c10-6b93-d6f3ec85883f)** 

**[Customize Screens](http://www.sdn.sap.com/irj/scn/index?rid=/library/uuid/900e6b9d-3acf-2b10-a2a5-d7b53fcda150)** 

[http://sdn.sap.com](http://sdn.sap.com/)

For more information, visit the **Supply Chain Management homepage**.

# <span id="page-7-0"></span>**Disclaimer and Liability Notice**

This document may discuss sample coding or other information that does not include SAP official interfaces and therefore is not supported by SAP. Changes made based on this information are not supported and can be overwritten during an upgrade.

SAP will not be held liable for any damages caused by using or misusing the information, code or methods suggested in this document, and anyone using these methods does so at his/her own risk.

SAP offers no guarantees and assumes no responsibility or liability of any type with respect to the content of this technical article or code sample, including any liability resulting from incompatibility between the content within this document and the materials and services offered by SAP. You agree that you will not hold, or seek to hold, SAP responsible or liable with respect to the content of this document.